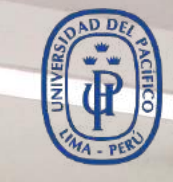

UNIVERSIDAD<br>DEL PACÍFICO

# **Revisión de equipos y conexiones para Windows**

**Para facilitar la conexión a clases y exámenes**

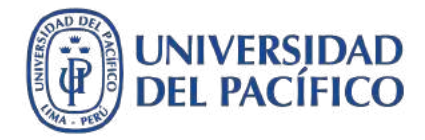

#### **Revisión de Equipos y Conexiones para windows**

**Para facilitar la conexión a clases y exámenes**

- *¿Qué necesito para tener una conexión estable a mis clases y exámenes virtuales?*
	- *Conexión óptima: tener una computadora o laptop (con micrófono y cámara opcional) y con conexión a internet (red cableada o wifi).*
	- *Conexión alternativa: tu dispositivo móvil para compartir internet.*
	- *Navegador Google Chrome actualizado.*
	- *Eliminar temporales y cookies de tu navegador Google Chrome.*
- *A continuación, mostraremos las recomendaciones técnicas.*

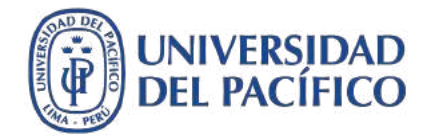

# *Conexión óptima*

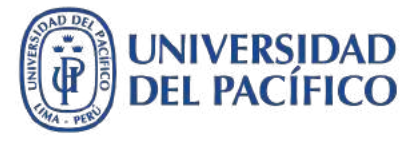

#### **Conexión óptima**

- Un día antes de tus clases y/o examen apaga tu equipo PC o laptop, esto evitará que el día de tu examen, el equipo no esté saturado.
- Antes de iniciar tus clases y/o examen apaga tu modem, espera 30 segundos y vuelve a encenderlo. Espera 1 minuto a que la señal de Internet se restablezca.
- Use una conexión cableada (Ethernet), si está disponible. En caso de no estar disponible, use una conexión wifi. Si utiliza una conexión wifi, trate de estar lo más cerca posible del modem.
- Evita el uso de otros programas y cerrar páginas web que no sean indispensables para tus clases y/o examen. En lo posible utiliza solo tú la red.

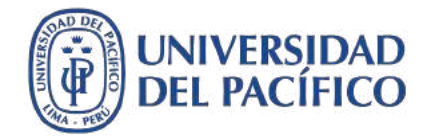

# *Conexión alternativa*

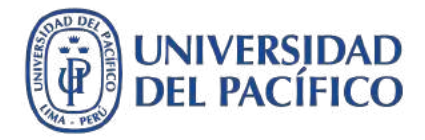

**Conexión Alternativa**

*Configurar dispositivos Android para compartir Datos:*

1.- Desliza un dedo hacia arriba para **acceder a la pantalla de Aplicaciones**

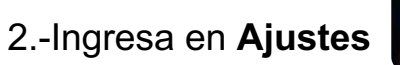

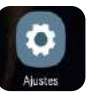

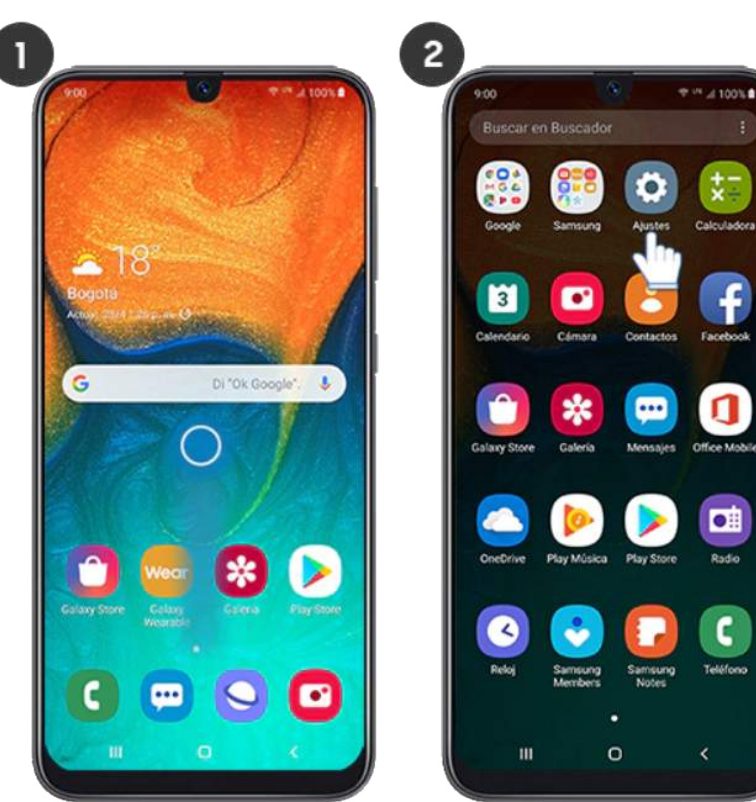

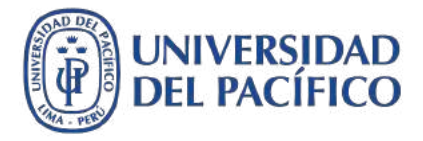

**Conexión Alternativa**

#### **Configurar dispositivos Android para compartir Datos:**

3.- Selecciona **Conexiones**

Conexiones  $\widehat{\mathbb{R}}$ Wi-Fi, Bluetooth, Uso de datos, Perfil Fuera de línea

#### 4.- Pulsa en **Mobile Hotspot y Anclaje de red**

Mobile Hotspot y Anclaje a red

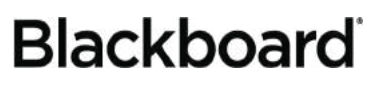

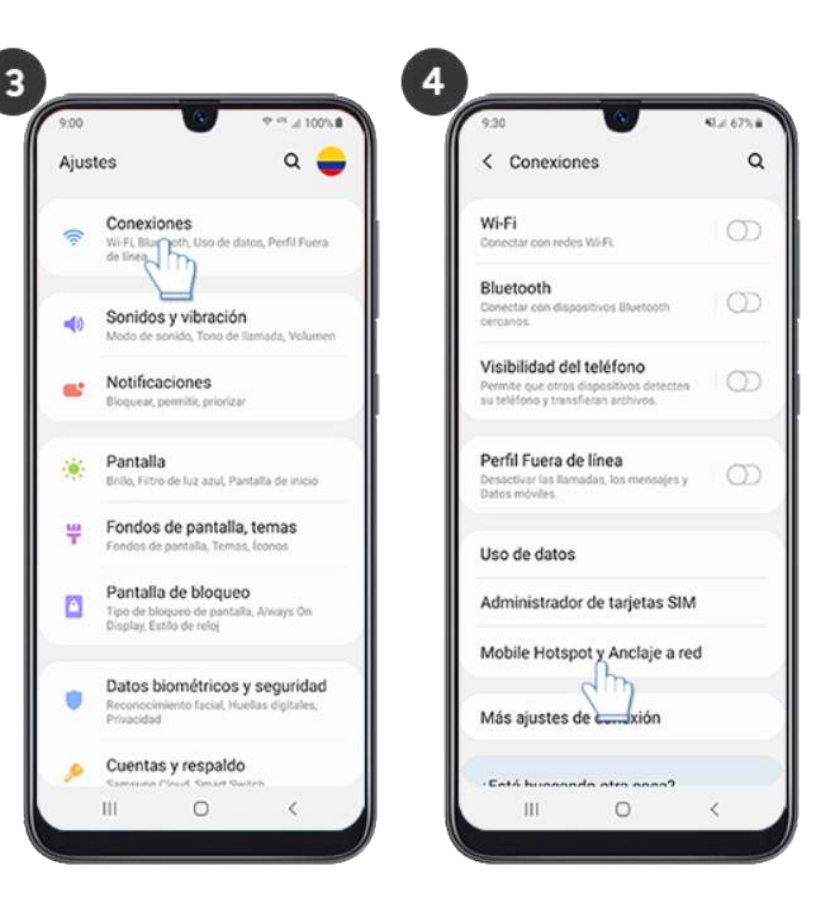

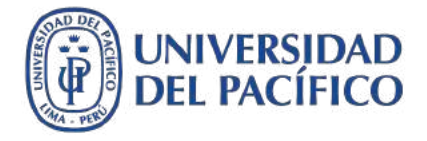

#### **Configurar dispositivos Android para compartir Datos:**

Desas

Comp<br>teléfo

5.- Presiona sobre **Mobile Hotspot**

Mobile Hotspot ∩ Desactivado

6.- **Toca sobre el interruptor de la parte superior derecha** para activar la función.

∩

7.- Ahora **revisa el usuario y la contraseña por defecto**

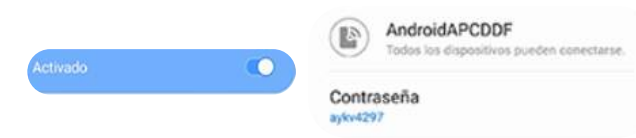

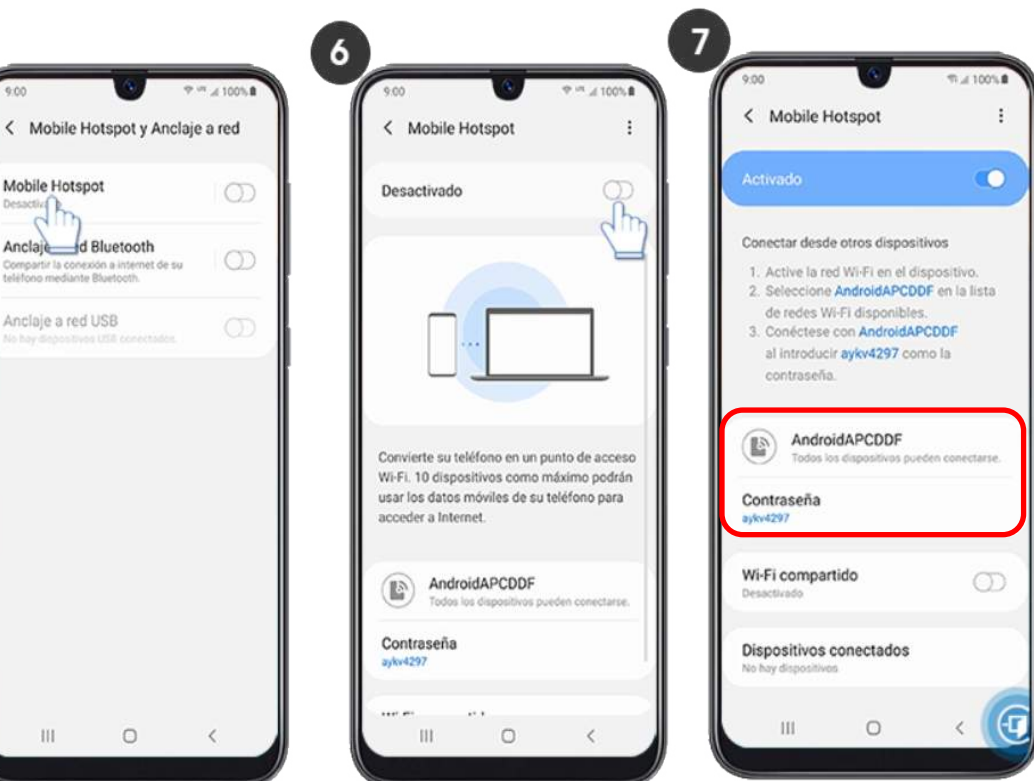

## **Blackboard**

Desactivado

**Configuración Alternativa**

**Configurar dispositivos Android para compartir Datos:**

- 8. En tu equipo de computo, dirígete a la parte inferior derecha y ubica el icono de conexión wifi
- 9. Por último verificamos que aparezca la red inalámbrica de tu dispositivo Android, por ejemplo: "AndroidAP038C". Haremos clic sobre el nombre de la red ,ingresaremos la contraseña y listo

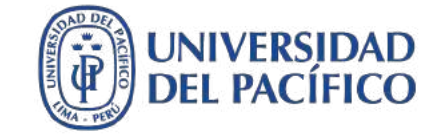

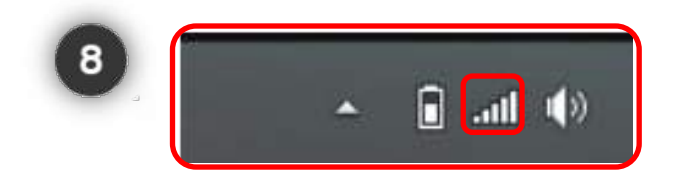

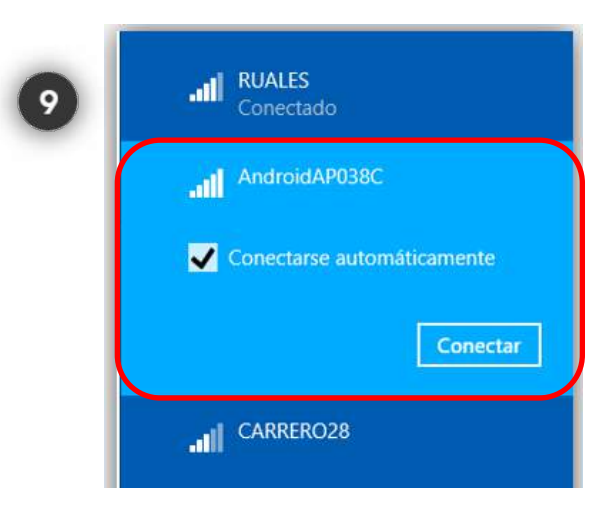

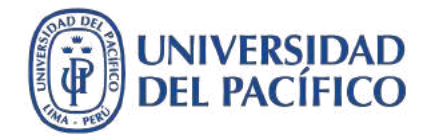

# *Navegador Google Chrome actualizado*

#### **Navegador Google Chrome actualiza en Windows**

- 1. Abre tu navegador **Google Chrome**
- 2. Dirígete a la esquina superior derecha de direcciones y haz clic en los 3 puntos **vertical**
- 3. Clic en colocar el puntero sobre **Ayuda**
- 4. Clic en **Acerca de Google Chrome**

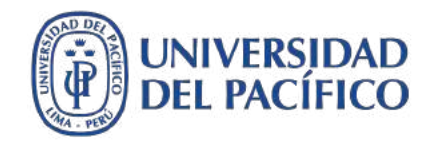

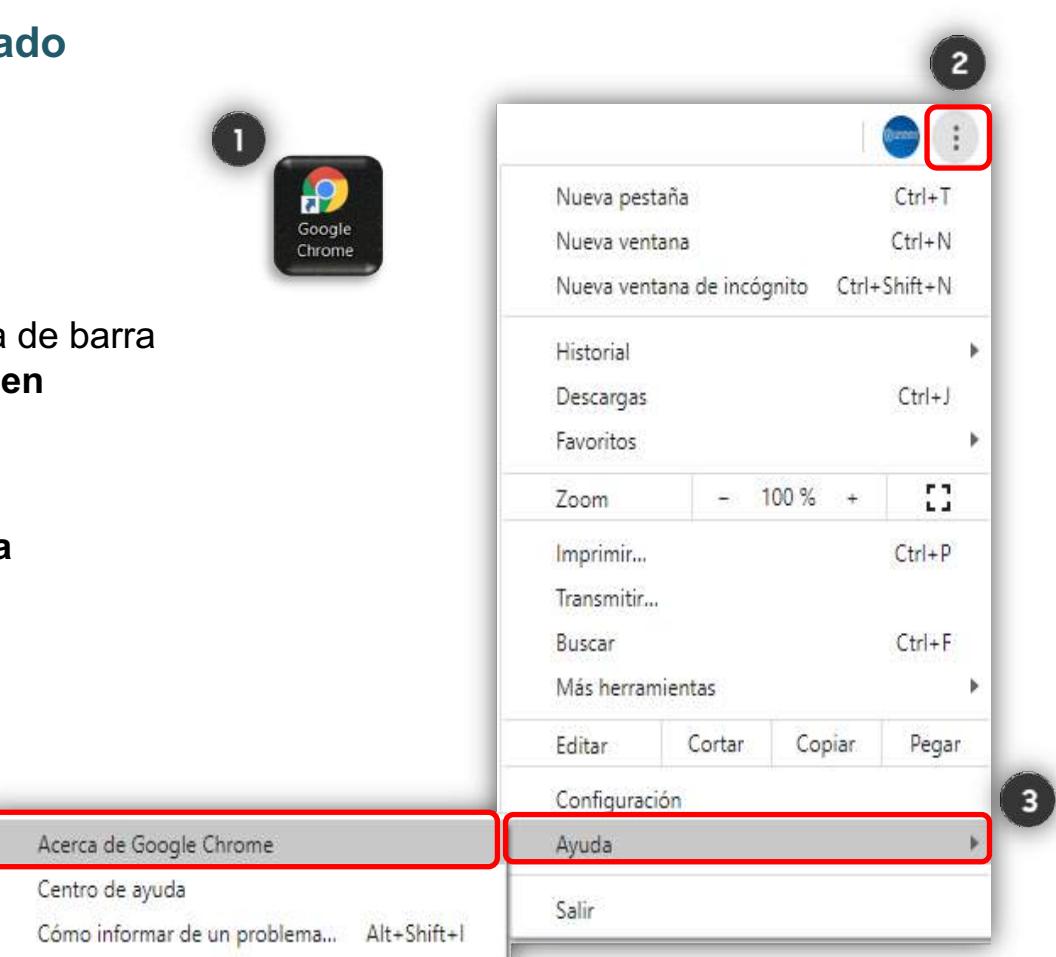

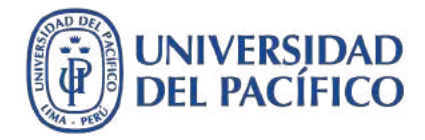

5. Si el navegador está desactualizado se descargará e instalará automáticamente la última versión de **Google Chrome**. Si ya se encuentra actualizado, no habrá cambios

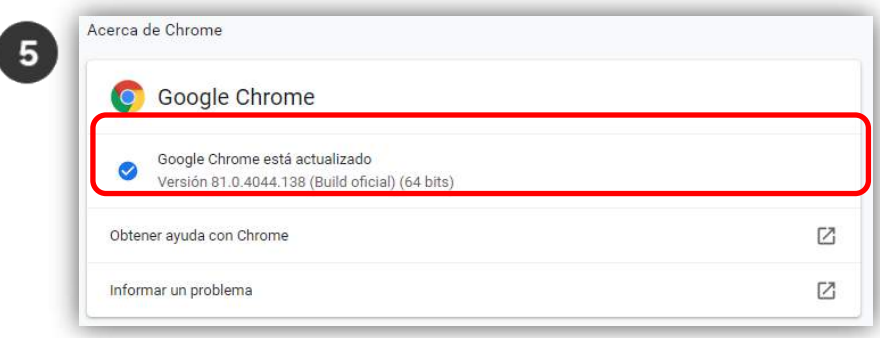

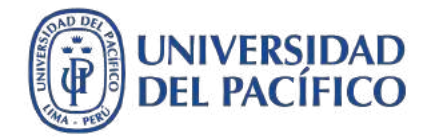

# *Eliminar temporales y cookies de tu navegador Google Chrome.*

**Eliminar temporales y cookies de su navegador Google Chrome en Windows** 

- 1. Abre tu navegador **Google Chrome**
- 2. Dirígete a la parte derecha de barra de direcciones y **haz clic en los 3 puntos en vertical**
- 3. Hacer clic en **Configuración**

**Blackboard** 

4. Clic en **Privacidad y Seguridad**, luego dirigirse a **Eliminar datos de navegación**

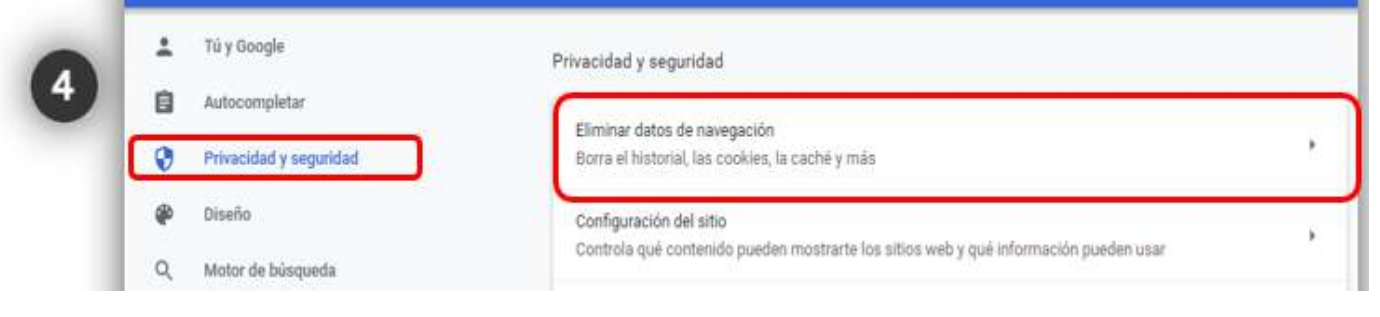

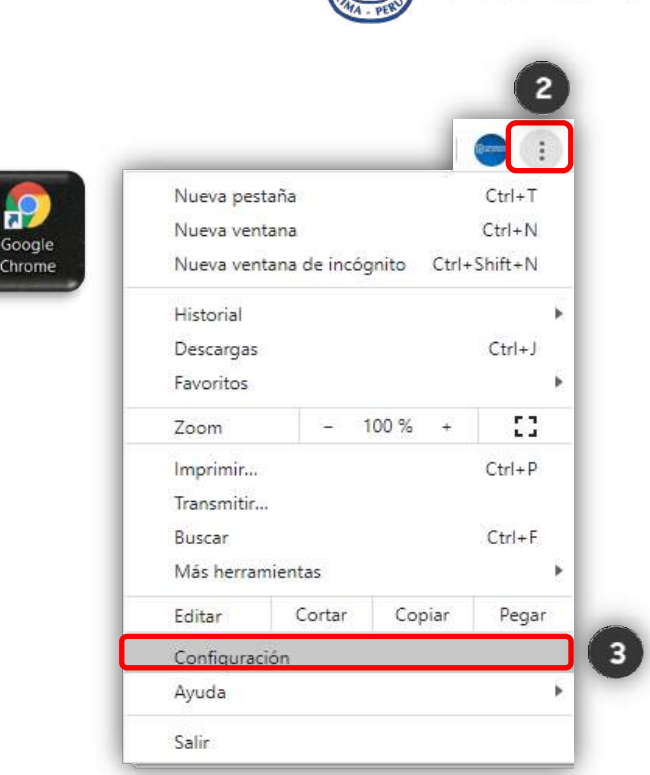

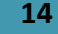

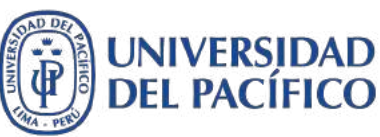

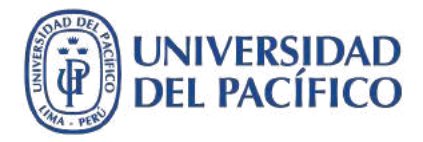

#### **Eliminar temporales y cookies de su navegador Google Chrome en Windows**

- 5. Clic en la pestaña **Básicas** y en intervalo de tiempo seleccionar la opción **Todos**
- 6. Seleccionar **las 3 casillas** y clic opción **Borrar Datos**
- 7. Al terminar de eliminar la navegación, cerrar por completo el navegador **Google Chrome** y volverlo a abrir

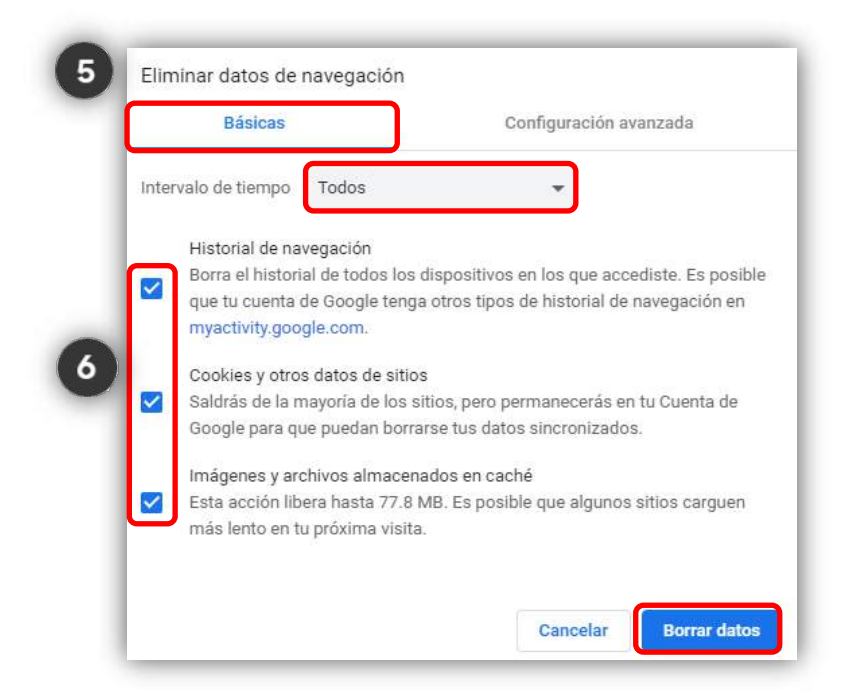

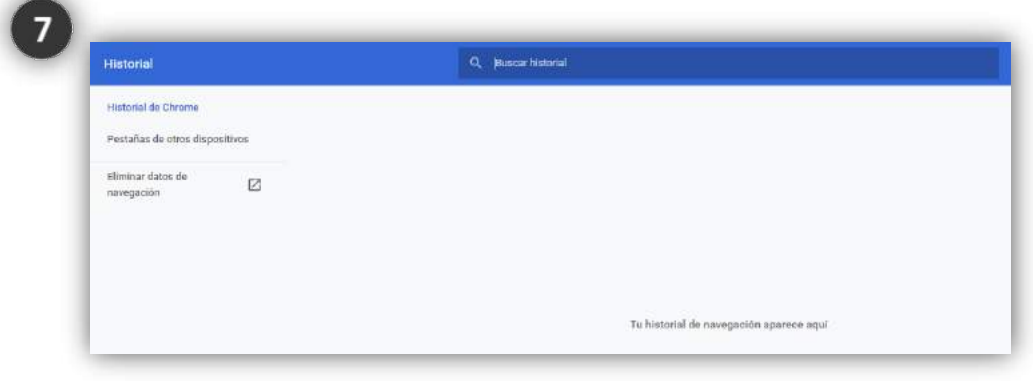

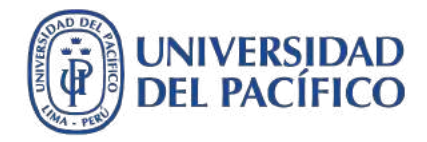

## **Información adicional**

**Para acceder a los videos tutoriales sobre el uso de la plataforma Blackboard, ingrese al espacio de preguntas frecuentes de EDUTIC, haciendo clic [aquí](https://edutic.up.edu.pe/formacion_docente/preguntas-frecuentes/)**

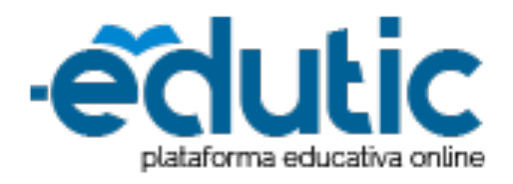

**Para consultas adicionales sobre como conectarte a la plataforma Blackboard puedes comunicarte con Servicios GIIT, haciendo clic [aquí](https://serviciosgiit.up.edu.pe/nueva-solicitud)**

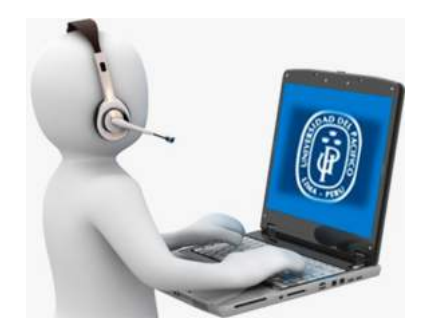

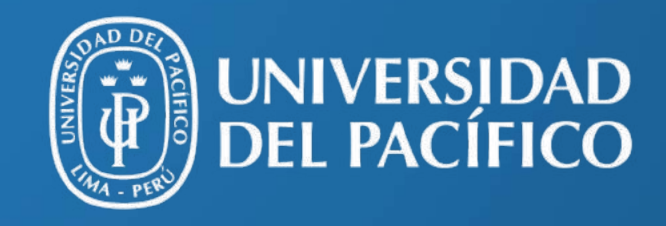

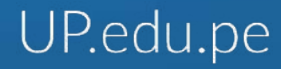

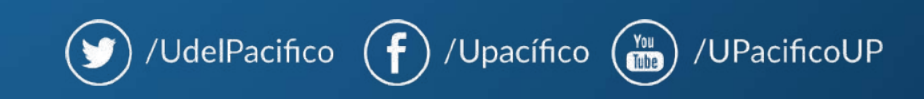